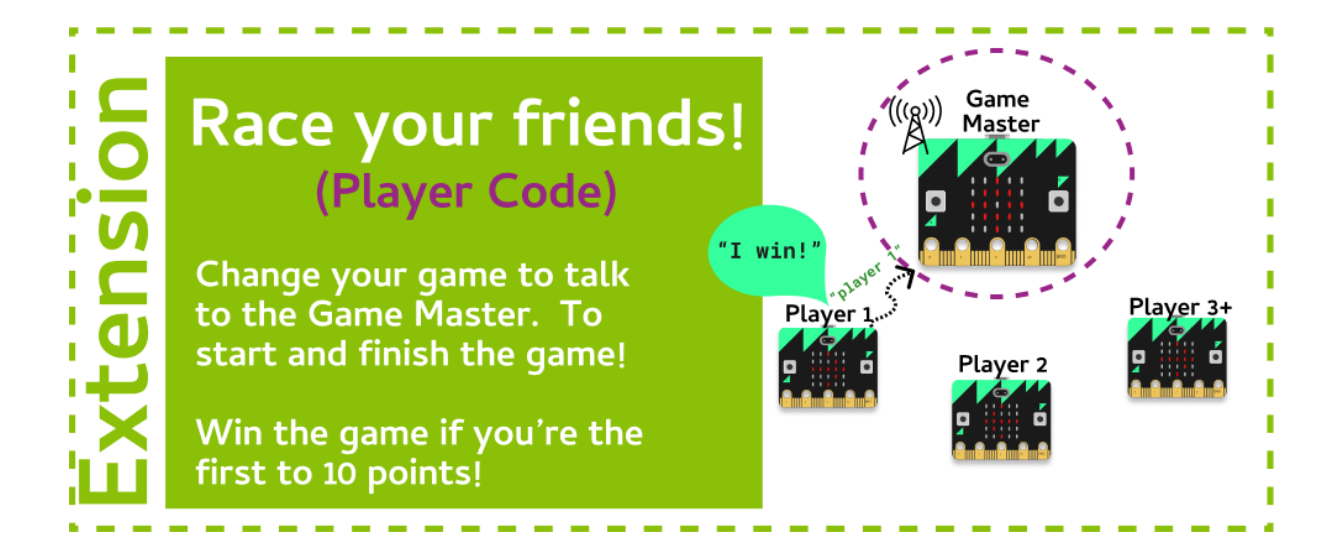

#### **Task 1.1: Configure the Radio**

#### **We need to configure the radio to start off with**

- 1. Go to the Grok Playground called **Race Your Friends (Player)**
- 2. At the top of your program, **import radio**.
- 3. After the target image is displayed, turn the radio on with **radio.on()**
- 4. Then configure the radio's channel with **radio.config(channel=100)**. Your room coordinator will tell you what number to use.

## **Task 1.2: Ready, Set, Go!**

#### **Make the micro:bit wait until it's been told to start!**

- 1. Before your main game **while** loop, add a new **while** loop that waits for the radio incoming message **"start"**.
- 2. Inside the **while** loop, add a **pass** statement.

#### *Hint - Radio Messages*

You can read the message that the radio has received with the following code: **incoming = radio.receive()**

## **Task 1.3: Game over!**

#### **Send a message to the game master when you've reached 10 points!**

- 1. Update your main game while loop so it only runs if the score is less than 10.
- 2. At the end of your code, and outside of the main game while loop, send the player's name via the radio!

## *Hint - Radio Send*

You can send a message using the radio with the following code: **radio.send("I won!")**

# **CHECKPOINT**

## **If you can tick all of these off you have finished this Extension:**

 $\Box$  You have configured your radio using the channel number the room coordinator gave you.

 $\Box$  The game doesn't start until the game master says start!

 $\Box$  When you have reached 10 points, the player's name is sent to the game master.

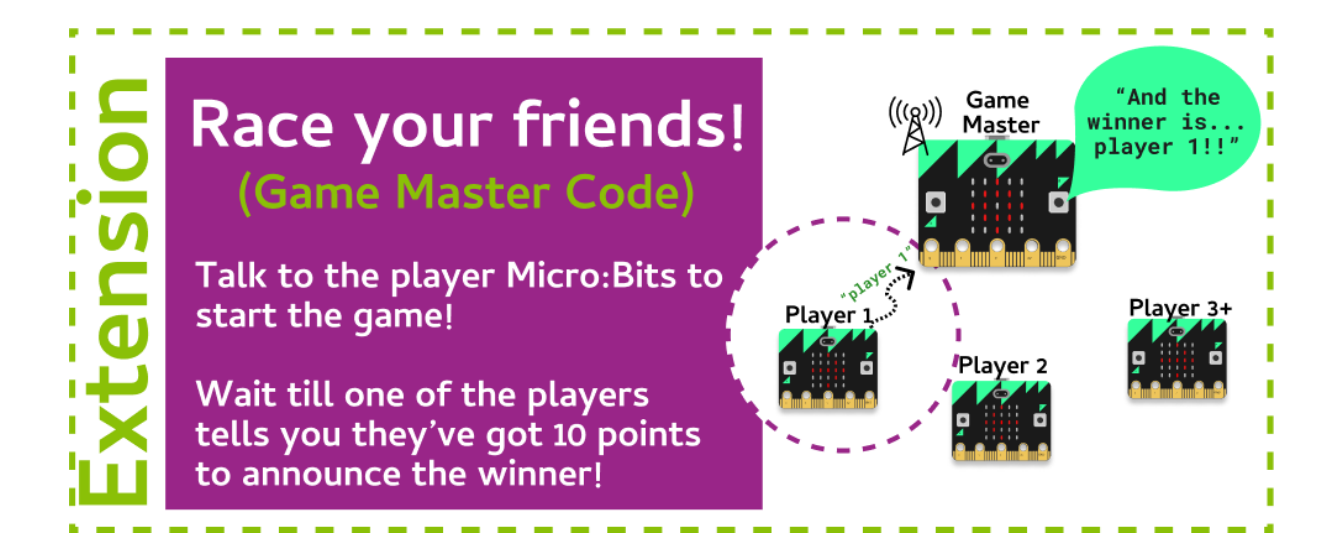

### **Task 1.1: Configure the Radio**

**We'll need to start a new file for our game master!**

- 1. Go to the Grok Playground called **Race Your Friends (Game Master)**.
- 2. At the top of your file, **import** the **micro:bit** and **radio** modules.
- 3. Turn the radio on with **radio.on().**
- 4. Configure the radio to use the channel that the room coordinator gave you.

#### **Task 1.2: Set up the game**

**Let's set up the variables we need!**

- 1. Create a variable called **winner**, and set it to **None**.
- 2. Constantly scroll a message that says **"PRESS A to Start"**.
- 3. Make sure your message has a wait of **False**.

#### *Hint - Scrolling messages*

To make a message scroll constantly, and have a wait of false, you can use the following code:

```
display.scroll("Welcome to GPN", wait=False, loop=True)
```
### **Task 1.3: Start the game!**

#### **Send a message to the players when you're ready to start the game!**

- 1. At the end of your code, create a while loop that keeps running while winner is equal to None.
- 2. Inside the **while** loop, add an **if** statement that checks to see if **button\_a** was pressed.
- 3. If **button\_a** was pressed, send a message using the radio with the message **"start"**.
- 4. Outside of the **if** statement, but still inside the **while** loop, set the value of **winner** to be the message the radio receives.

### **Task 1.4: Configure the Radio**

#### **Display the winner!**

1. At the end of your code, **scroll** who the **winner** was continuously!

# **S** CHECKPOINT **S**

## **If you can tick all of these off you have finished this Extension:**

 $\Box$  You have configured your radio using the channel number the room coordinator gave you.

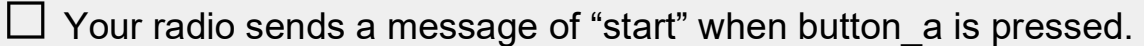

 $\Box$  When there is a winner, their name is displayed!

# ★ **BONUS 1.5: Images!**

**Our game master doesn't really do anything when it's waiting for a winner. Let's make it display some images!**

- 1. In your code, just before when the **winner** variable is created, create a new list called **images**. Add as many images as you want in this, such as **Image.CHESSBOARD** and **Image.CHESSBOARD.invert()**.
- 2. Inside your **if** statement before the start radio message is sent, start displaying the images on repeat by using the following code: **display.show(images, wait=False, loop=True)**